**Webrecivil** 

# **CRC-MG – Central de Registro Civil de Minas Gerais Módulo - Conta Corrente Digital**

Manual do usuário

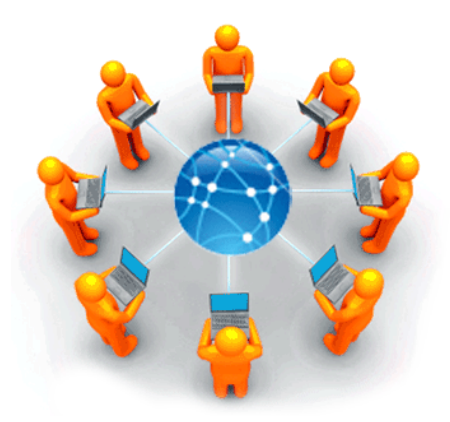

**Data:** 04/04/2017

**Versão documento:** 1.0

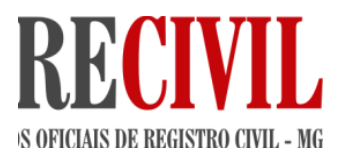

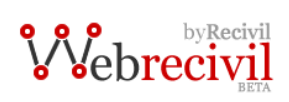

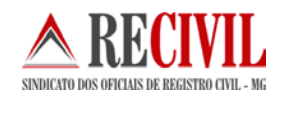

# **Prefácio**

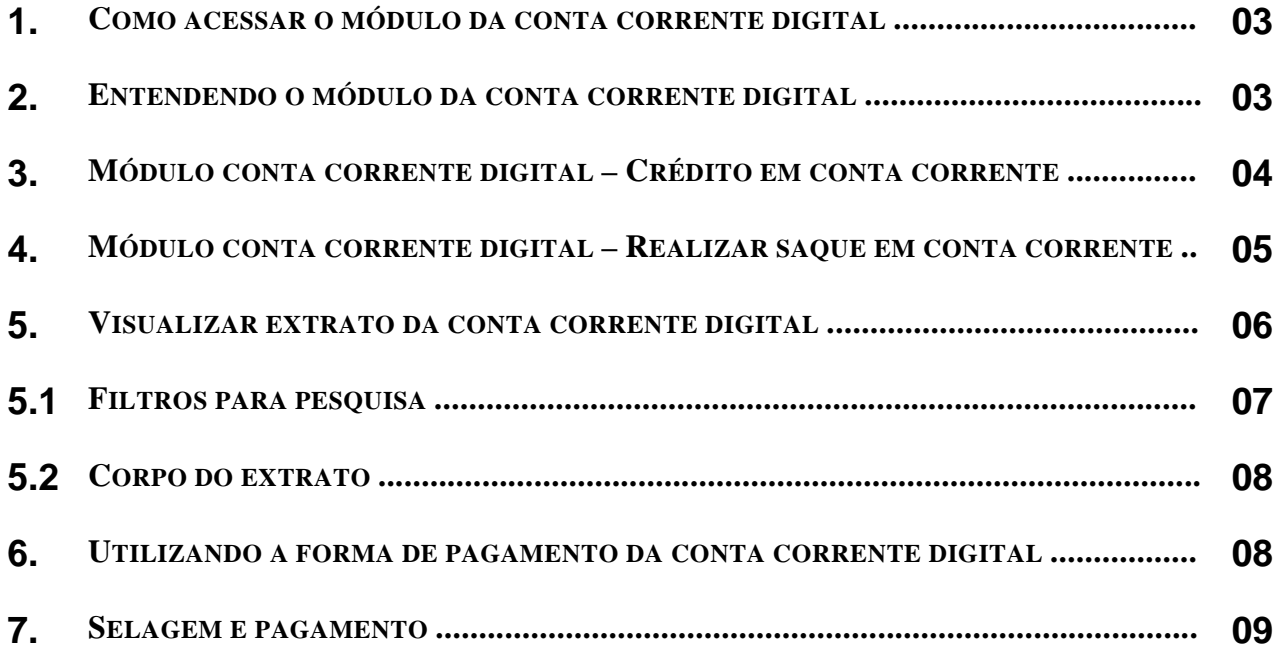

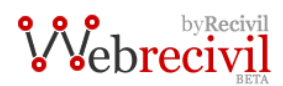

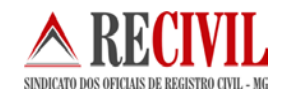

## **1. Como acessar o Módulo Conta Corrente Digital**

O acesso ao sistema somente poderá ser feito com o uso do certificado digital.

Para logar no sistema "WebRecivil" o oficial ou funcionário deverá acessar o link: [webrecivil.recivil.com.br](http://www.webrecivil.recivil.com.br/) com o seu certificado digital já conectado no computador.

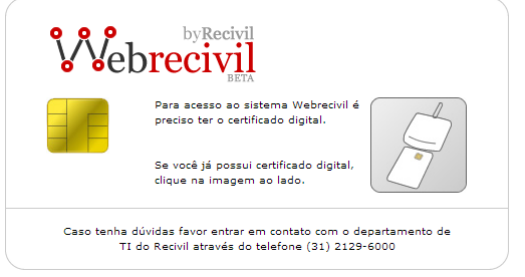

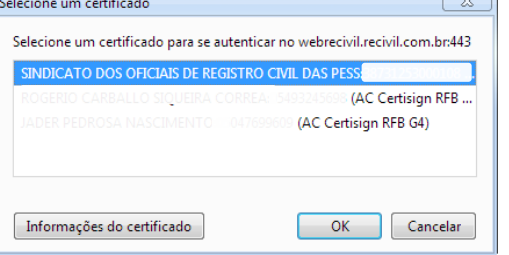

Tela de entrada do sistema Tela de seleção do certificado Digital

Após isso você deverá selecionar o seu certificado e digitar sua senha (senha PIN) do certificado.

**Obs:** O certificado digital tem que estar válido, não pode estar revogado e tem que ser do tipo A3.

Ao entrar no portal de serviços do registrador civil "WebRecivil" o oficial ou funcionário visualizará vários módulos com os serviços já disponíveis no portal.

O módulo Conta Corrente Digital é do da cor verde e fica entre os módulos SIRC e Recompe (como mostra a figura abaixo) para acessa-lo basta somente clicar sobre a imagem.

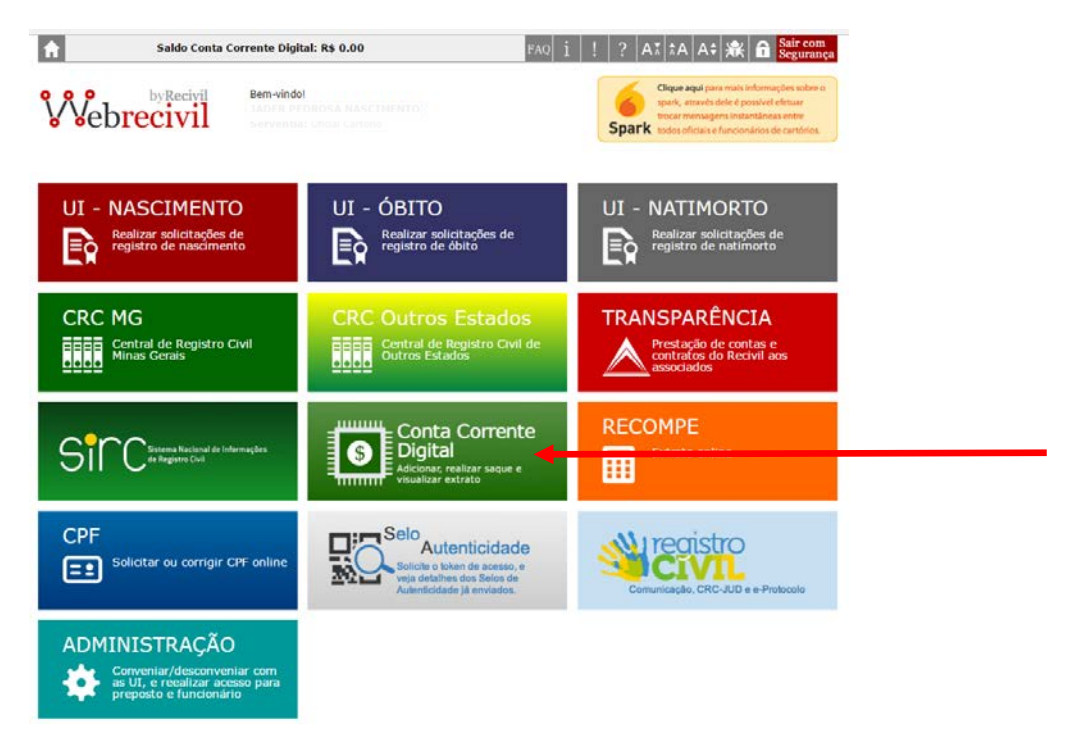

## **2. Entendendo o Módulo Conta Corrente Digital**

As solicitações e emissões de 2ª via de certidões têm um custo para o cidadão.

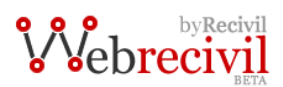

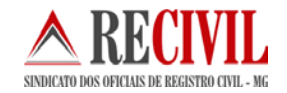

Quando uma 2ª Via de certidão é emitida e impressa, este valor, pago pelo requerente, é rateado entre o cartório solicitante, o cartório expedidor e a CRC – Central de Registro Civil.

Segue que para que aconteça o rateio, os cartórios precisarão fazer um depósito em suas respectivas contas corrente Digitais (conta corrente "virtual" do sistema).

Conforme um cartório for solicitando e emitindo certidões, os valores correspondentes vão sendo debitados e creditados automaticamente em sua conta corrente digital.

Quando a conta corrente digital estiver com um saldo que o oficial do cartório considere alto, ele poderá fazer saques desta conta corrente digital, transferindo o valor desejado para sua conta corrente real (sua conta bancária).

Esta conta corrente real, será a conta já cadastrada no Recivil onde acontecem os pagamentos do Recompe-MG ou se preferir, o oficial poderá cadastrar uma conta diferente para este esse recebimento enviando um e-mail para [financeiro@recivil.com.br.](mailto:financeiro@recivil.com.br)

Logo, estaremos disponibilizando dentro do próprio módulo um local onde o oficial poderá cadastrar uma nova conta diretamente no sistema.

O Sistema provê telas para que o cartório monitore o extrato de sua conta corrente digital.

O módulo possui as opções de crédito em conta, saque e extrato, explicaremos cada um deles abaixo.

#### **3. Módulo Conta Corrente Digital – Crédito em Conta Corrente**

No serviço de crédito em conta corrente, o oficial ou funcionário do cartório poderá realizar um crédito na conta digital do cartório.

Para isso é preciso que ele, primeiramente, entre no módulo Conta Corrente Digital, na WebRecivil, e informe um valor que deseja depositar em sua conta virtual através do serviço "Adicionar crédito em conta corrente". Será emitido um boleto que deverá ser pago pelo cartório. Este valor, depois de compensado, estará disponível como saldo na conta digital do cartório.

Após a compensação do boleto o saldo (valor) será creditado na conta digital do cartório.

Abaixo segue a tela de crédito em conta corrente:

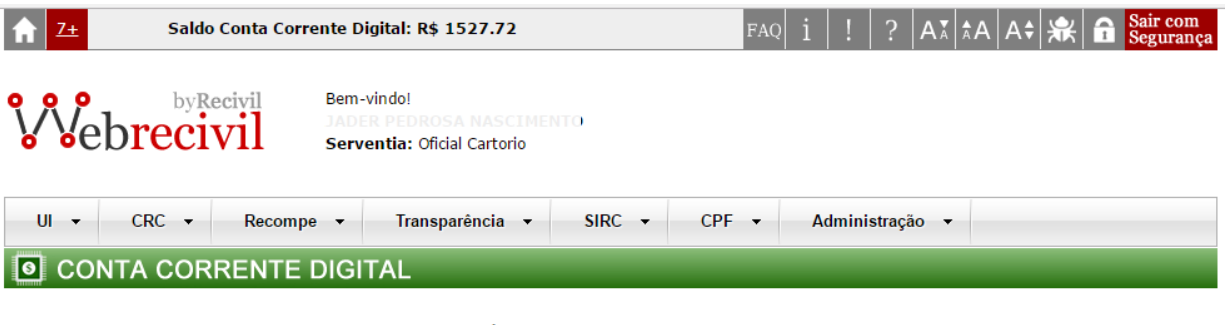

Serventia - Conta Corrente Digital

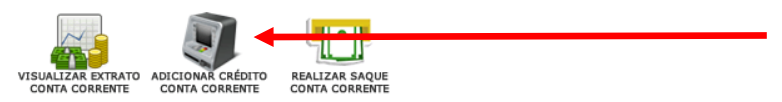

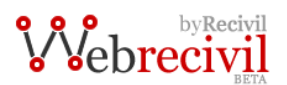

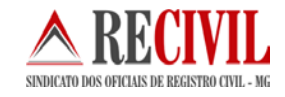

Após acessar o serviço o oficial ou funcionário do cartório deverá informar o valor e clicar no botão "Solicitar" para gerar o boleto.

Foi colocado o valor mínimo para o depósito de R\$ 60,00.

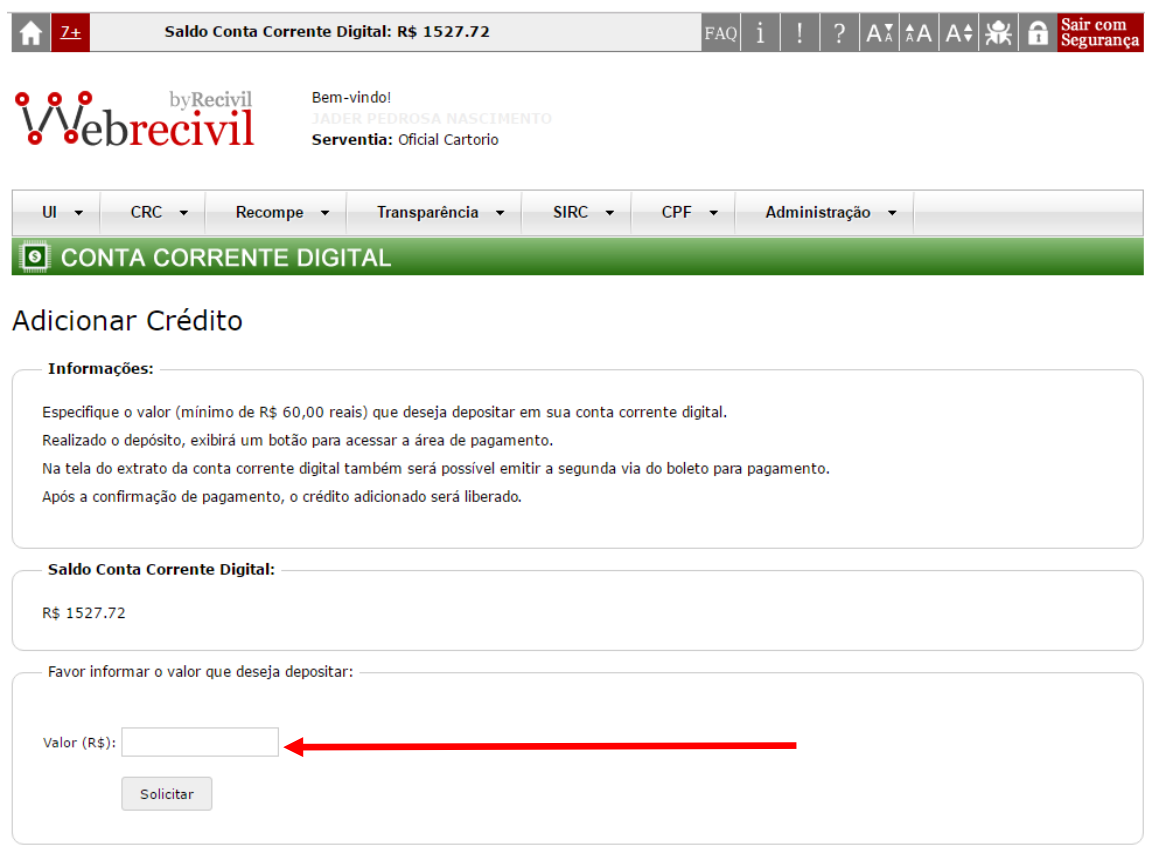

## **4. Módulo Conta Corrente Digital – Realizar saque em conta corrente**

Caso queira resgatar o valor que tem disponível em sua conta corrente digital o oficial pode solicitar a opção de saque. O dinheiro será transferido para a conta real do cartório.

Para realizar o pedido de saque o oficial deverá acessar o serviço que fica localizado dentro do módulo da Conta Corrente Digital conforme mostra a tela abaixo:

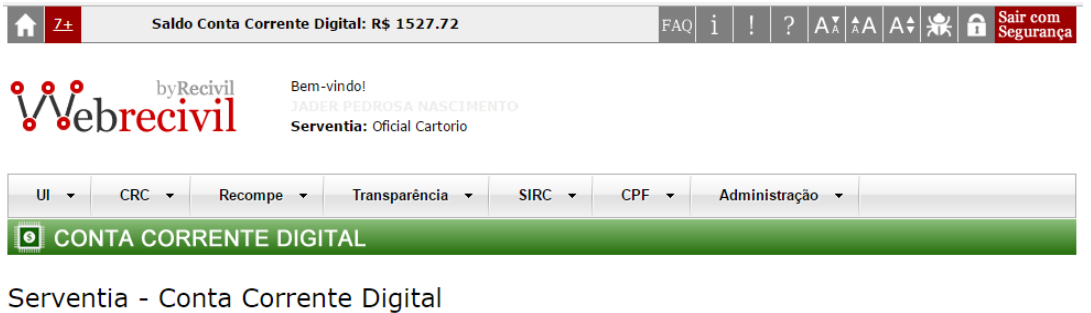

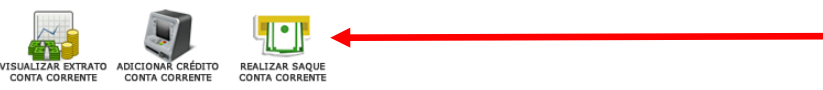

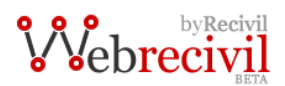

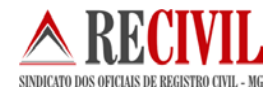

Na tela do serviço de saque, basta indicar o valor desejado do saque e clicar no botão "Solicitar".

È possível visualizar a conta real do cartório onde será feito o depósito do valor solicitado de saque.

Caso o cartório queira receber em uma conta diferente a que esta sendo apresentada no sistema, basta encaminhar os dados da nova conta para [financeiro@recivil.com.br.](mailto:financeiro@recivil.com.br)

Em breve, será possível cadastrar novas contas dentro do próprio sistema.

Abaixo segue a tela do saque:

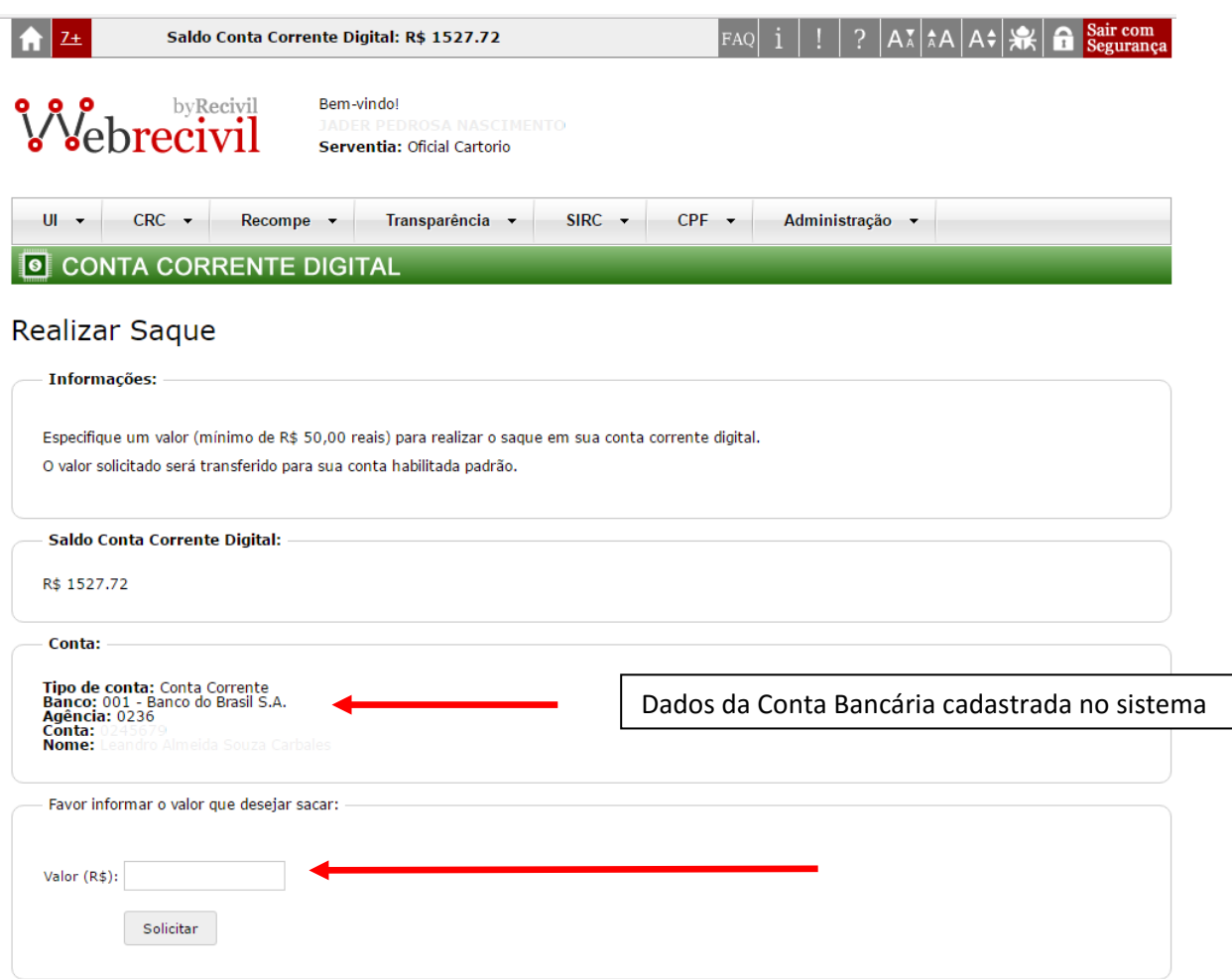

## **5. Módulo Conta Corrente Digital – Visualizar extrato da conta corrente digital**

O extrato de movimento da conta corrente digital é detalhado para o cartório através deste serviço.

Aqui é possível acompanhar todas as transações referentes à sua conta digital.

Veja a tela do extrato abaixo:

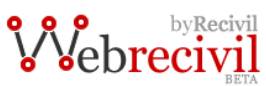

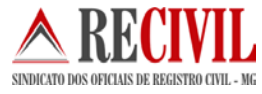

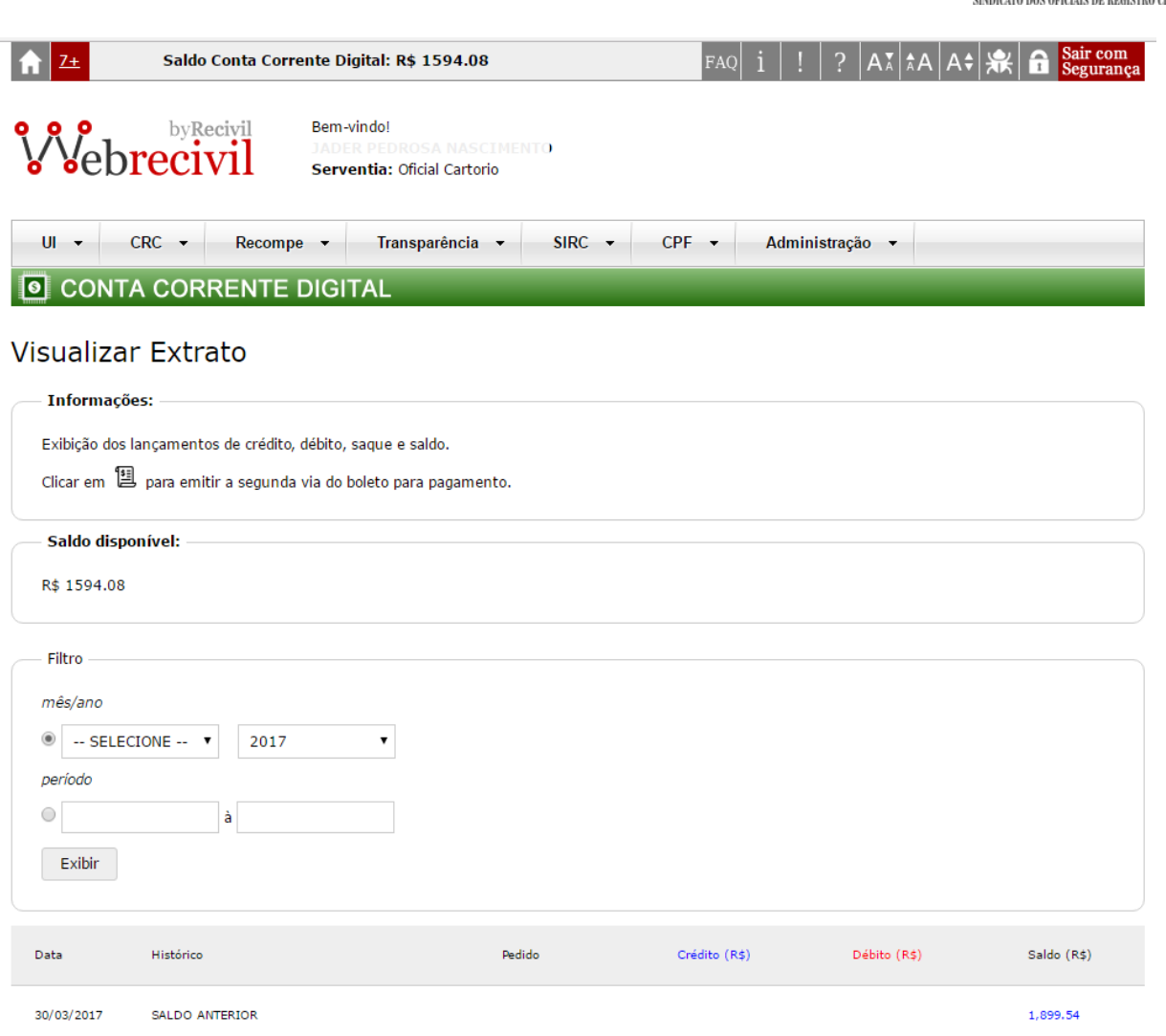

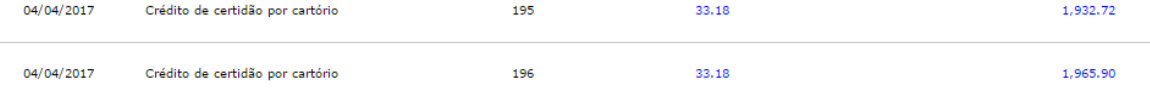

## **5.1 Filtros para pesquisa**

A pesquisa pode ser feita por intervalo de datas ou de um mês e ano específico.

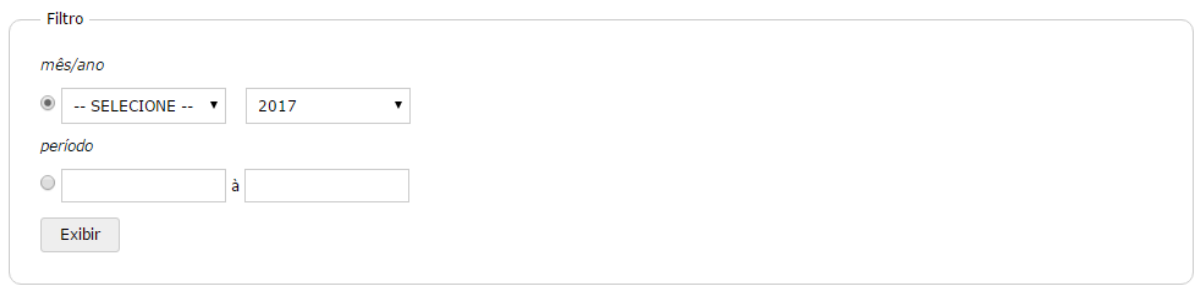

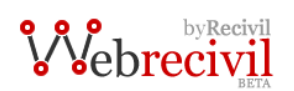

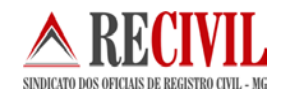

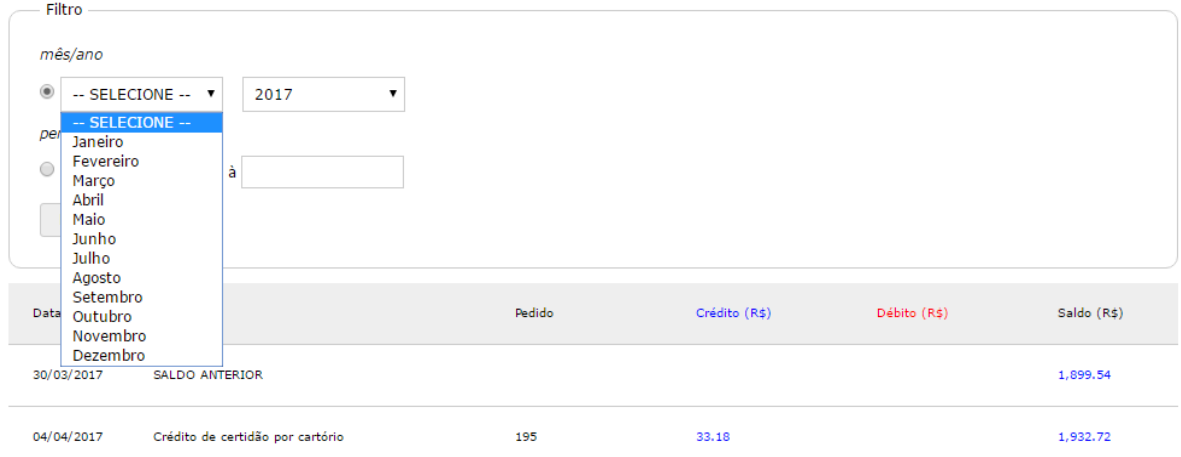

## **5.2 Corpo do extrato**

O extrato é divido em 06 colunas:

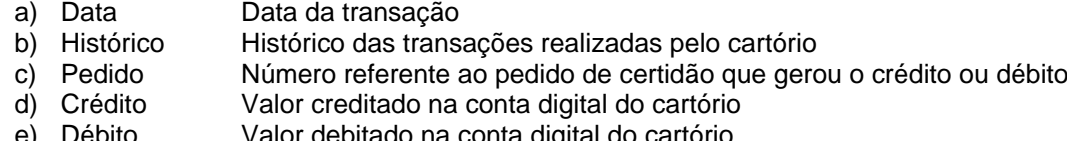

e) Débito Valor debitado na conta digital do cartório Saldo Saldo existente na conta digital do cartório

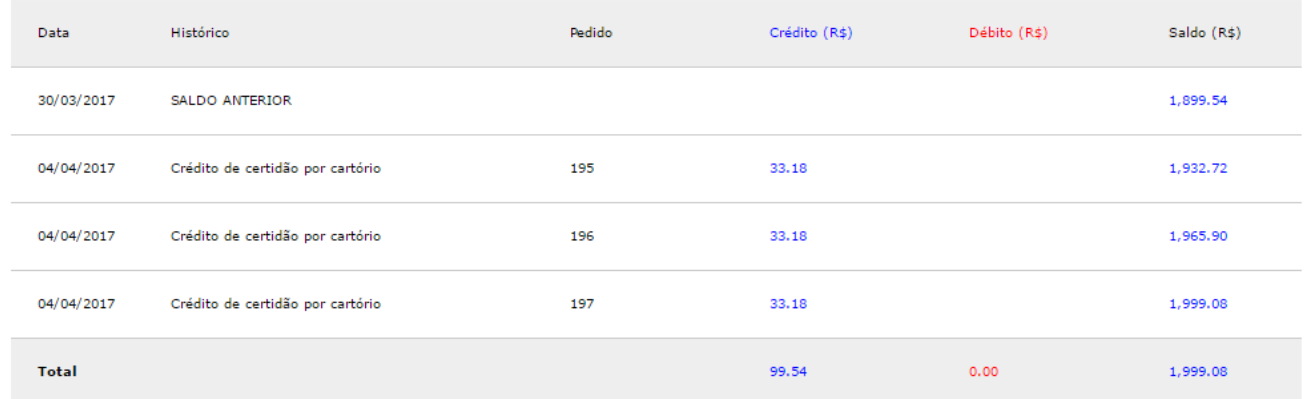

## **6. Utilizando a forma de pagamento da conta corrente digital**

O cartório fará a consulta do registro e o pedido da mesma forma como já esta acostumado a fazer, dentro do módulo da CRC-MG. Na parte do pagamento o oficial ou funcionário poderá escolher entre três formas de pagamento para o pedido de certidão.

- 1) Boleto Bancário
- 2) Transferência Bancária
- 3) Debitar da Conta Corrente Digital

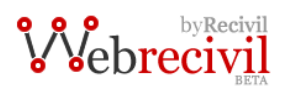

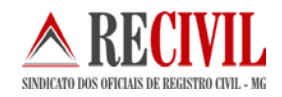

#### **III** CRC MG

#### Pedido à pagar

Requisitante [ Atenção: você é o requisitante do(s) pedido(s) de certidão abaixo ]

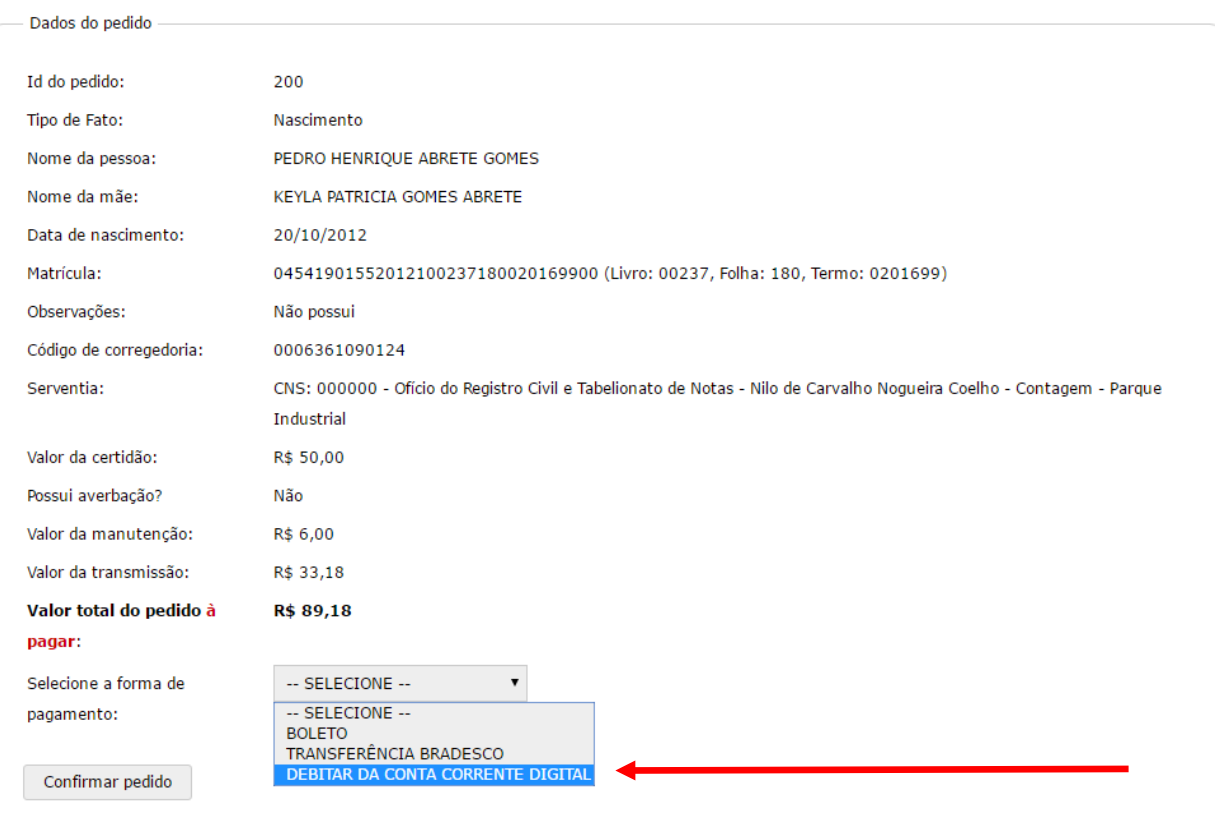

Estará disponível na forma de pagamento a opção "Debitar da conta corrente digital".

Ao escolher esta opção o oficial estará autorizando o sistema a realizar um débito da sua conta corrente digital referente aos valores do pedido.

Neste momento o cartório que recebeu o pedido, será informado do pagamento e será autorizado a realizar a transmissão eletrônica do arquivo da certidão.

#### **Importante:**

Os valores referentes à transmissão eletrônica e à averbação (caso tenha) não serão debitados do cartório solicitante. Os valores debitados serão referentes à certidão, à averbação (caso tenha) e à taxa administrativa. Já o cartório acervo terá os valores da certidão e da averbação (caso tenha) creditados em sua conta.

#### **7. Selagem e pagamento**

#### **a) Pedido de certidão – Serventia para serventia**

No processo de pedido de certidão online pela CRC MG a serventia deverá ter implantado o selo eletrônico do TJMG, pois a certidão eletrônica deverá ser selada e a estampa do selo eletrônico será transmitida no arquivo da certidão para ser impressa na serventia que solicitou o documento.

No caso do pedido de uma serventia para outra, a selagem da certidão deve ser feita pelas duas serventias que participam do processo, tanto a serventia que emitir o arquivo da certidão eletrônica quanto à serventia requisitante que imprimirá a certidão física.

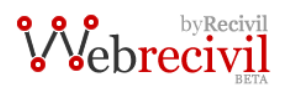

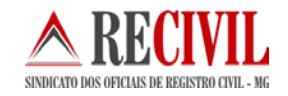

A certidão será impressa com duas estampas do selo eletrônico, a da serventia acervo e da serventia requisitante.

Os valores de uma certidão requisitada de uma serventia para outra seguirão as regras e valores regulamentados pela tabela 7 de emolumentos do Estado de Minas Gerais:

R\$ 35,84 – referente à certidão, item 08 da tabela 07 (serventia requisitante)

R\$ 35,84 – referente à transmissão, item 14 da tabela 07 (serventia acervo)

R\$ 6,55 – referente à averbação (caso possua), item 09 da tabela 07

R\$ 6,00 – encargos administrativos, conforme Art.11 § 5º do provimento 46/2015 do CNJ

Após o pagamento o sistema informará o cartório emissor da certidão eletrônica que ele já pode enviar o arquivo para a serventia requisitante.

No caso da opção do pagamento ser do boleto bancário ou transferência bancária, o Recivil irá transferir o dinheiro três vezes na semana para as serventias que possuem conta no banco Bradesco e uma vez na semana para as serventias que possuem conta em outros bancos.

No caso da opção do pagamento ser a do débito n conta corrente digital, o cartório poderá solicitar o saque a qualquer momento pelo sistema através do módulo Conta Corrente Digital.

As transferências serão realizadas na conta cadastrada para o recebimento da compensação de atos e complementação de renda realizada pelo Recompe-MG.

È possível acompanhar se a transferência do Recivil foi realizada a conta da serventia através dos dados do pedido no campo "Transferência do Recivil". Se o Recivil já tiver transferido o valor do pedido para a conta da serventia a informação no campo virá como "Transferência Realizada" se ainda não tiver sido feita a transferência o campo virá como "Transferência a ser realizada".

As serventias que desejarem cadastrar outra conta bancária ao sistema poderão fazê-lo informando os dados da conta para o departamento financeiro do Recivil através do e-mail [financeiro@recivil.com.br.](mailto:financeiro@recivil.com.br)

Qualquer dúvida, entrar em contato com o departamento de TI do Recivil.

**Telefone:** (31) 2129-6000 opção 3 (três).

**E-mail:** [informatica@recivil.com.br](mailto:informatica@recivil.com.br)